26 Nov. 2020

SCIS&ISIS2020 Online System Committee

## 1.参加者共通事項

- Zoom アカウントの取得とアプリのインストールは事前に行っておいてください.
- Zoom クライアントを最新版にアップデートしてください.
- Room ごとに Zoom ミーティング ID を割り振っています. EDAS 上のプログラム (https://edas.info/p27304)にある Zoom リンクからアクセスするようにしてください.
- 聴講時は,マイクをミュート,(可能であれば)カメラをオンにしてください.参加者同士の顔が見 えることでオフラインでの講演と同じような感覚が得られると思います.
- スタッフがホスト権限を保持し,司会者と発表者に共同ホスト権限を付与します.ホストおよび共同 ホスト権限を保持している参加者のみ画面共有が可能です.
- 1件の口頭発表につき,以下の発表時間を予定しています. 司会者の進行に従ってください.
	- ・ 20 分ビデオ発表 +5 分質疑 (for Full Papers)
	- ・ 15 分ビデオ発表 + 5 分質疑(for Short Papers)
- ビデオの録画は行わないでください.
- セッションに参加中はアカウント名を下記のとおり変更し、役割や所属が分かるようにしてくださ い.
	- Session Chair: Chair Name (Affiliation)
	- Presenter: Paper ID\_Name (Affiliation)
	- Participants: Name (Affiliation)

## 2.セッションへの参加方法

1. 参加したいセッションへは、EDAS上のプログラム (https://edas.info/p27304) のセッション名の横に Zoom のアイコンが表示されているので、そこをクリックしてください.

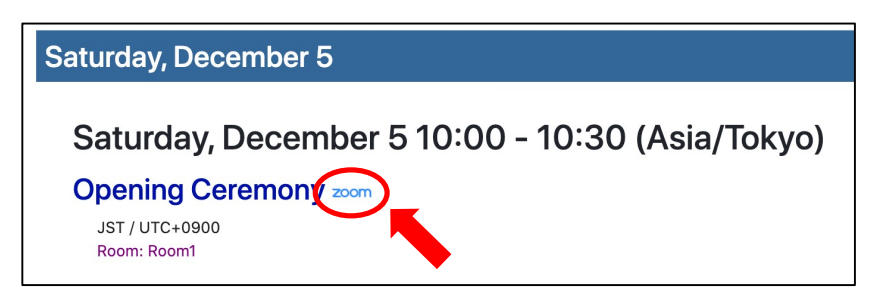

2. ビデオプレビュー画面が表示された場合は「ビデオ付き」か「ビデオなし」のどちらかを選択してく ださい. SCIS&ISIS2020 では「ビデオ付き」を推奨します.

3. 下図のような画面が表示されれば完了です.

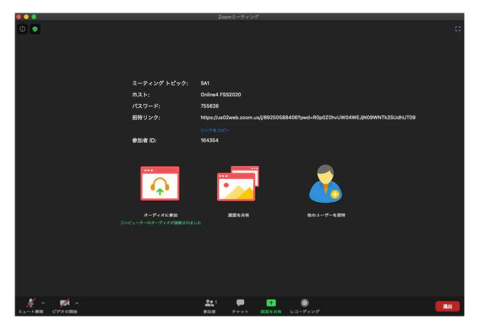

- 4. Zoom ウインドウの左下にマイクとカメラのアイコンがあります. 正しいマイクやカメラが選ばれて いるか、アイコン横の三角形をクリックし確認してください.ハウリングやノイズを避けるために、 ヘッドセットやマイク付きイヤフォンの利用を推奨します.
- 5. 退室する際は、Zoom ウインドウの右下の「退出」ボタンをクリックしてください.

## 3. 発表者としての参加

- 1. 発表セッションの 10 分前に Zoom ミーティングに入ってください.
- 2. 当該セッションに入り、スタッフに声掛けあるいはチャットで呼びかけて共同ホスト権限を取得して ください. 共同ホスト権限がなければ、画面共有ができません.
- 3. 発表者であることが他の人に分かるように名前を「Paper ID\_Name (Affiliation)」と変更してくださ い.
- 4. セッションが始まる前に,画面共有とマイクのテストを行ってください.
	- 「画面を共有」アイコンをクリックすると共有可能なディスプレイとウインドウが表示されます.
	- ✔ スライドが表示されるディスプレイを選ぶか,スライドをプレゼンモードにして表示画面を選ん でください.
	- ✔ 右下の「画面の共有」をクリックすると、選択した画面が参加者全員に共有されます. 必ずセッ ション前にスライドが適切に表示されるか確認してください.
	- ✔ スライド内のビデオに音声が含まれている場合は左下の「コンピューターの音声を共有」にチェ ックを入れてください.

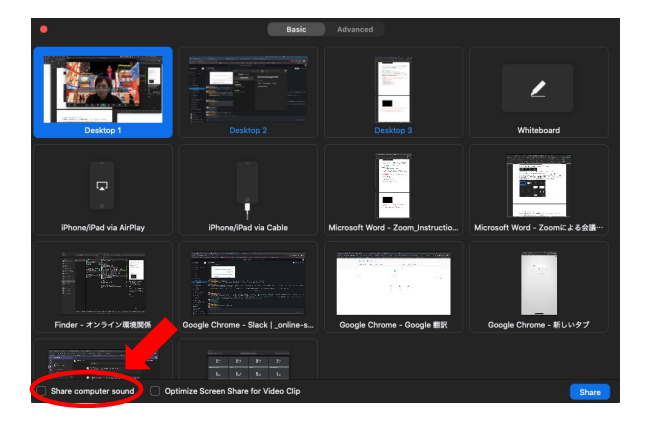

- 5. ビデオの再生は司会が行います. ビデオ視聴後,司会の指示に従って質疑応答を行ってください.
- 6. EDAS に問題が発生した場合に備えて,プレゼンテーションビデオとスライドを発表者の PC で再生 し,画面共有を行う準備をしてください.
- 7. 発表後は,「共有の停止」をクリックし画面共有を停止してください.画面共有中は,画面上部にア イコンが表示されていると思います.
- 8. 共同ホスト権限が付与されている場合,挙手機能が使えないため,他の発表に対して質問する際は, 自らミュートを解除し、発言してください.
- 9. 重要:学会スタッフが No Show の有無を確認しますので、O&A 中は必ずカメラ を ON にして、顔を写すようにお願いします.

## 4. 聴講者としての参加

- 1. 興味のあるセッションに EDAS 上のプログラム (https://edas.info/p27304) から Zoom ミーティングに 入ってください.
- 2. 発表者に対して誰が聞いているのか分かるように、名前を「Name (Affiliation)」と変更してください.
- 3. 発表中はミュートにして聴講してください.
- 4. 発表中に思いついた質問は,チャットに書き込んでいただいても構いません.
- 5. 発表後の質問は,挙手機能を使うか,自分でミュートを外し発言してください.